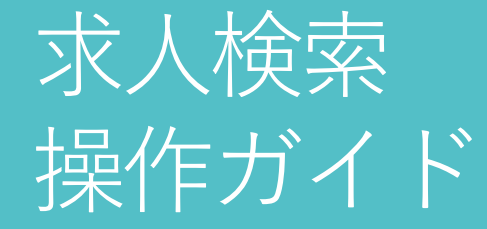

画面操作のガイドラインです。 操作ガイドを参考に、各機能を有効活用しましょう!

パソコン、スマホいずれでも操作可能です。※以下推奨環境でご利用ください。

○Windows

Microsoft Edge 最新バージョン、Mozilla Firefox 最新バージョン、Google Chrome 最新バージョン ○Macintosh Safari 最新バージョン ○スマートフォン iOS 14系以上、Android 8系以上

# ログイン・ログアウト

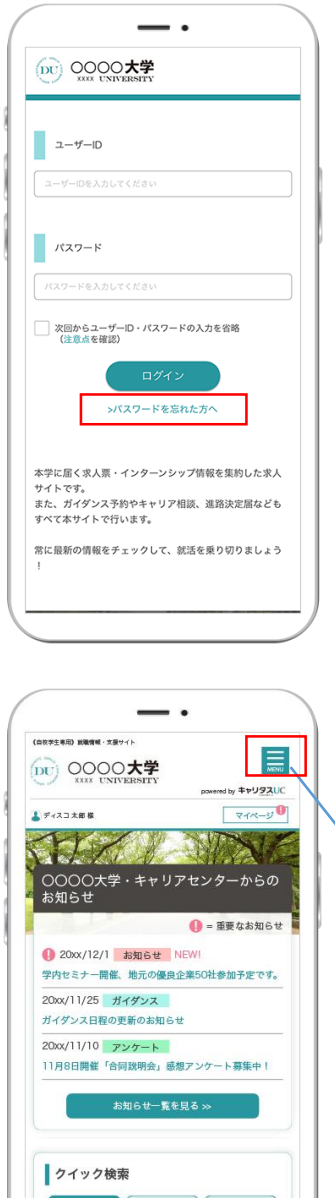

 $\begin{array}{r} 2000477 \\ 2000477 \end{array}$ 

フリーワード検索 。<br>企業名、企業名カナ、業種、業務内容、職種などを

インターンシップ·<br>1Day仕事研究

### **ログイン**

学校からお知らせしたユーザーID・パスワードを入力し、「**ログインする**」ボタンをクリックしてください。 ※ログイン情報がわからない場合は、学校の担当者に確認してください。 ※初回ログイン後は、管理画面でパスワードの変更も可能です。

### **次回からユーザーID・パスワードの入力を省略**

学校内の共有パソコンからのログインや、複数人で同じパ ソコンを使用するような環境の場合は個人情報等が見られ てしまうのを防止するため、本機能を利用しないでくださ い。

### **パスワードを忘れたら**

「**>パスワードを忘れた方へ** 」をクリック。 ユーザーID・メールアドレスを入力し、「次へ」のボタン をクリックします。 登録したメールアドレスにログイン情報を送付します。

## **ログアウト**

トップ画面・右上の をタップ。表示メニューから「**ログアウト**」を選択します。

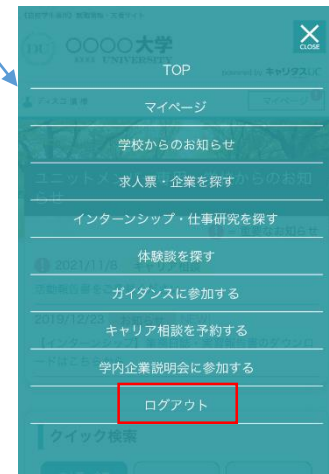

### 初回設定-基本情報の登録

### (DU) QOOO大学

#### 学生情報登録

ご自身の情報が登録できます。 必要事項を入力の上、「学生基本情報アンケートへ進 む」ボタンをクリックしてください。 \*は必須入力項目です。

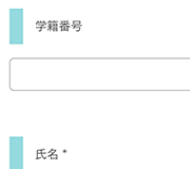

始  $\gtrsim$ 

 $\pm z$  $\times$   $\cdot$ 

パスワード

 $RZZZ-K*$ 

 $(61 \cdot \text{shc11234})$ 

パスワード\*

√ 利用規約に同意する

(確認用)

使用できません。

氏名 (カナ) \*

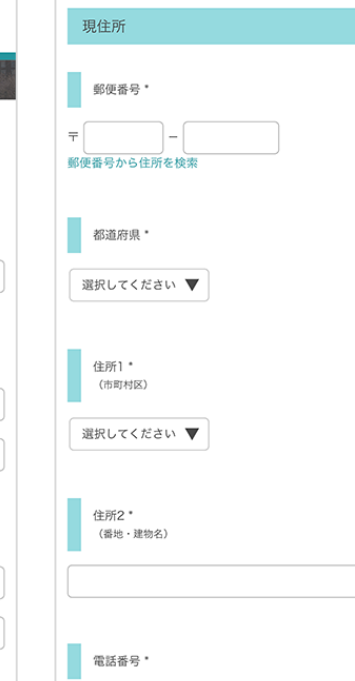

(DU) 0000大学

利用規約

### **基本情報を登録する**

初回のみ、学生情報登録画面に移動します。項目に沿って、基本情報を登録してください。

就職活動に関する情報を学校から連絡しますので、できるだけ正確な情報を入力してください。 ✔ 必須項目は必ず入力をお願いします。

✔ 入力した項目は、登録後も修正可能です。

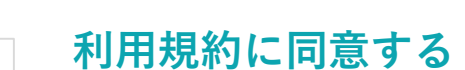

学生基本情報を入力するにあたり、利用規約を確認の上、「**利用規約に同意する**」に チェックマークをいれてください。

、<br>※ 6文字から20文字以内の半角英数字で入力してください 第1条 キャリタスUC学生側サイト 「キャリタスUC学生側サイト」とは、就職課・キャ ※日本語や半角スペース()%&# <>.'"などの記号類は リアセンター等が提供するインターネット上のキャ リア支援情報・就職情報提供サービス (http://uc.career-tasu.ip/) を指します。PC版の 「キャリタスUC学生側サイト」の一部の機能を携帯 端末向けに提供する「キャリタスUC学生側サイトモ パイル版」、キャリア支援・就職活動に役立つ情報 をメールマガジン等で配信するその他のメールサー ビス等も上記に含みます。

#### 第2条 会員 「キャリタスUC学生側サイト」正式会員(以下「会 員」)とは、XXXX大学に在籍する学生が会員登録 を申し込み、就職課・キャリアセンターこれを承認

### >>「次へ」ボタンをタップして、進路決定届の登録を行います。

### 初期設定-進路希望の登録

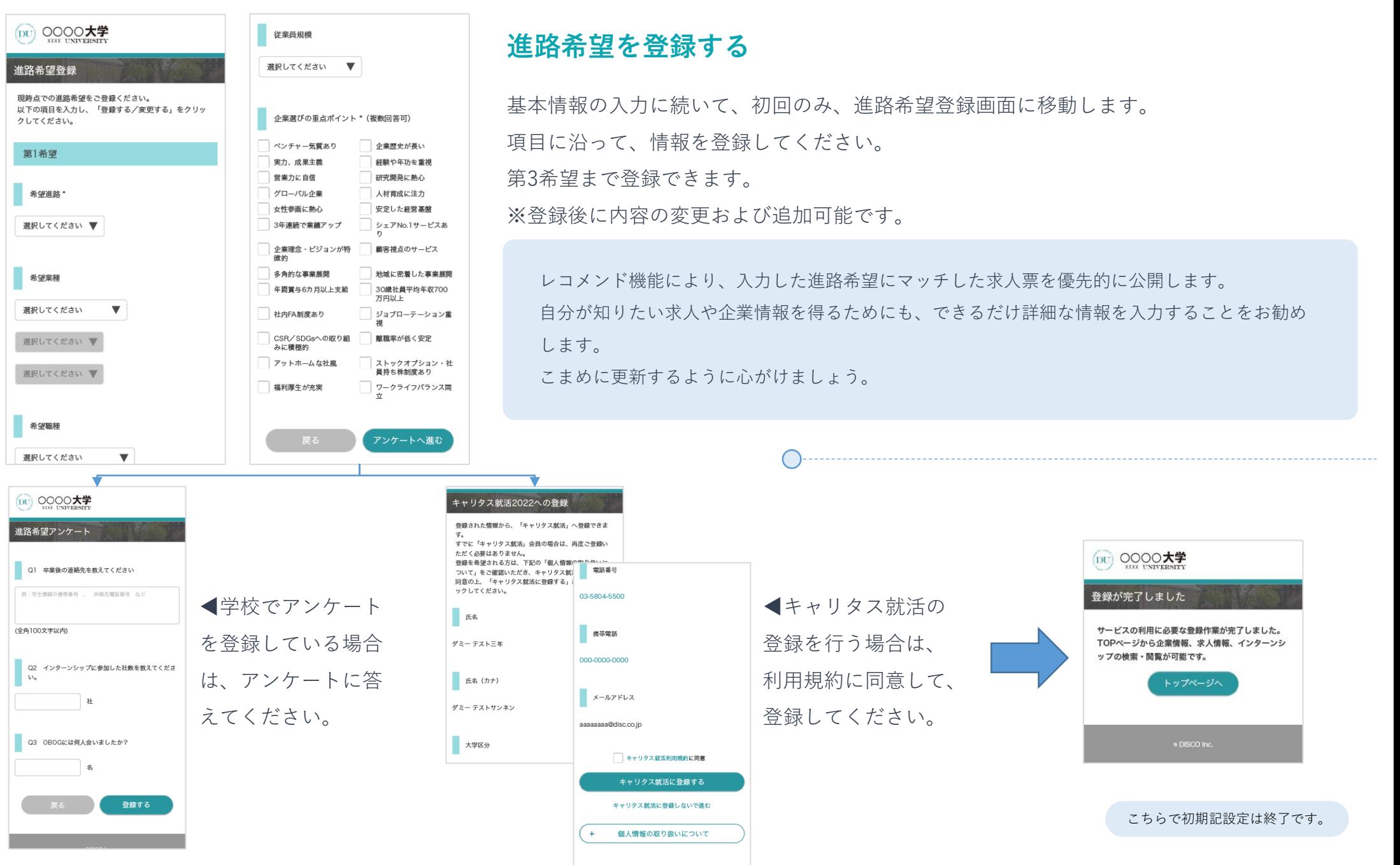

## | 体験談の登録−活動報告書 | インスコン | 活動報告書の提出・確認から登録

マイページより、活動報告書を登録してください。 ※登録後に内容の変更および追加可能です。

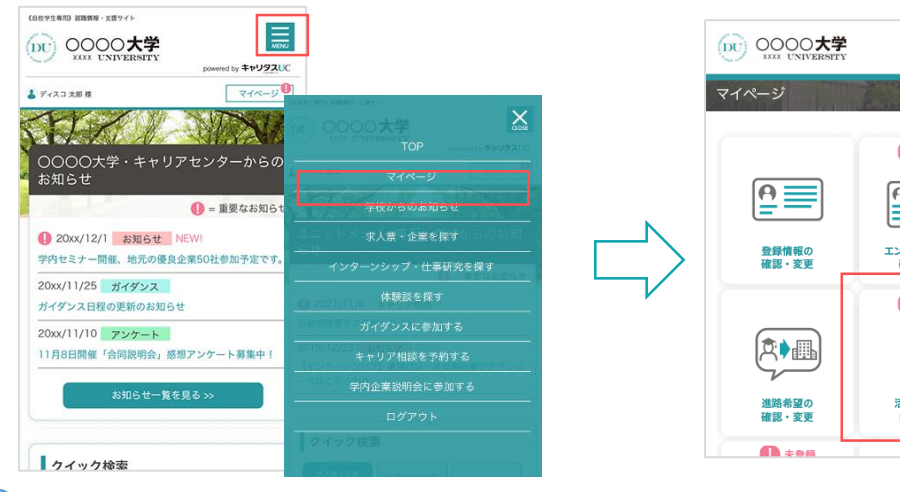

 $\overline{\phantom{a}}$ 

DU 0000大学

活動報告書

 $\mathbf{I} \equiv$ 

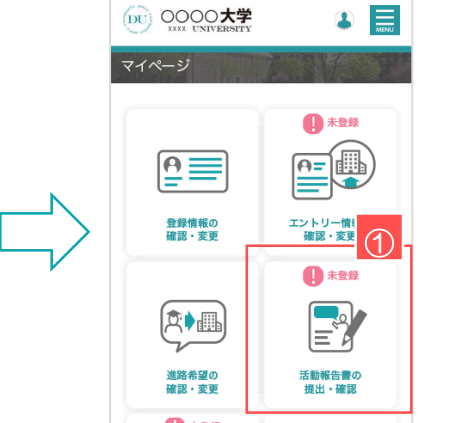

 $\mathbf{I} \equiv$ 

#### **①活動報告書画面を開く**

トップ画面・右上の をタップ。表示メニューから「マイページ」を タップ。「活動報告書の提出・確認」ボタンを選択してください。

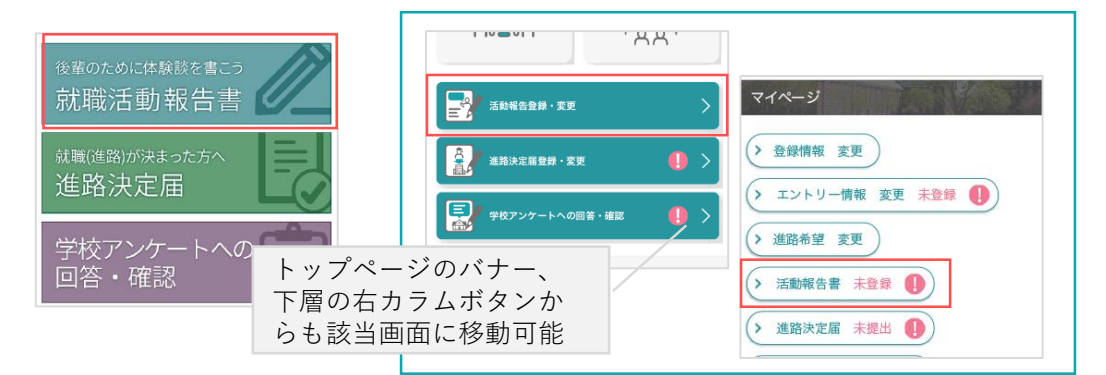

#### **②活動ステータス**

活動ステータス、採用職種・区分を選択します。

#### **③企業選択**

 $\overline{\times}$ 

企業名を入力すると、候補企業を表示します。 一覧より選択してください。 一覧にない場合は、「企業を登録する」で新規登録し ます。

#### **④活動内容**

具体的に活動内容を登録します。アクションから該当 する項目を選択してください。

#### **⑤活動報告アンケート**

活動報告に関するアンケートを入力してください。

#### **⑥登録する**

すべての入力が完了したら「登録する」ボタンをク リックしてください。

こちらで活動報告の登録は終了です。

 $\cdot$ 

无勤務告書 登録 #動線合書を登録できます。<br>※下の項目を入力し、「登録する/更新する」をクリ

**SBAZ-PASHS**  $\frac{1}{2}$  exist  $>$  PHHR

 $\blacksquare$  asses - Eq. **ESSECK HISTORICA** 

医眼内病

活動報告アンケート ⑤ 手動超生書の新組務録 発録内容の変更ができます 活動超生車を発掘できます。 治動物宣告を豆酥でさまり。<br>以下の項目を入力し、「登録する/更新する」をクリッ 新祖に活動報生車を参拝すスにけ 「新祖巻録する」を この企業を志望した動機 クリックしてください。 クレアください。 登録した情報を変更するには、対象の項目をクリックし 活動内容を登録する てください。 例)海外留学の経験からグローバルで活躍できる商社に興味を持 活動ステータス\* 企業検索  $\oslash$ ちました。インターンシップで実際にプロジェクトに携わること アーとり自身の実向が明確になりました。 アクション 該当する企業をチェックし、「選択する」をクリックし 活動ステータスを選ぶ ▼ 活動報告書がありません。 ax:コッっ正来モリエッフロ、「過訳ッセ」モンフッフロ<br>てください。<br>新規に企業を登録する場合は、「企業を登録する」をク アクションを選ぶ ▼ リックしてださい 800文字まで 企業名を入力 企業名 当然明白, 新規登録する ③ この企業の研究をどのように行ったか? 業種を選択  $\overline{\phantom{a}}$ 本社所在地を選択 電 2021  $\blacktriangledown$   $\stackrel{?}{=}$  9  $\blacktriangledown$   $\stackrel{?}{=}$   $\stackrel{?}{=}$   $\stackrel{?}{=}$   $\stackrel{?}{=}$ > 企業選択 例) 製品・サービスへ実際に触れることを心がけました。また 2021  $\mathbf{v}$  = 9  $\mathbf{v}$  A # 7 N.R. ためストルト(=98500)(=CDRSB)かと確保の個ストニ(=1.+) 採用職種・区分\* **CONTACT** 800文字まで 事務系総合職 技術系総合職 一倍職 検索結果にない企業を新規に登録する場合は、「企業を登 最する。キクリックしてがさい。 **コチの他** 受験する人へのアドバイス 企業を登録する 1,000 \*\*\* \* 例) 今後50年のビジョンをしっかり 23. とても良い 会社だと思います。エン 分量がとても多いです パ がんばって 活動内容 ④ 「※」は必須項目です。

活動内容を登録する

登録する

(DU) 0000大学

活動報告書 登録

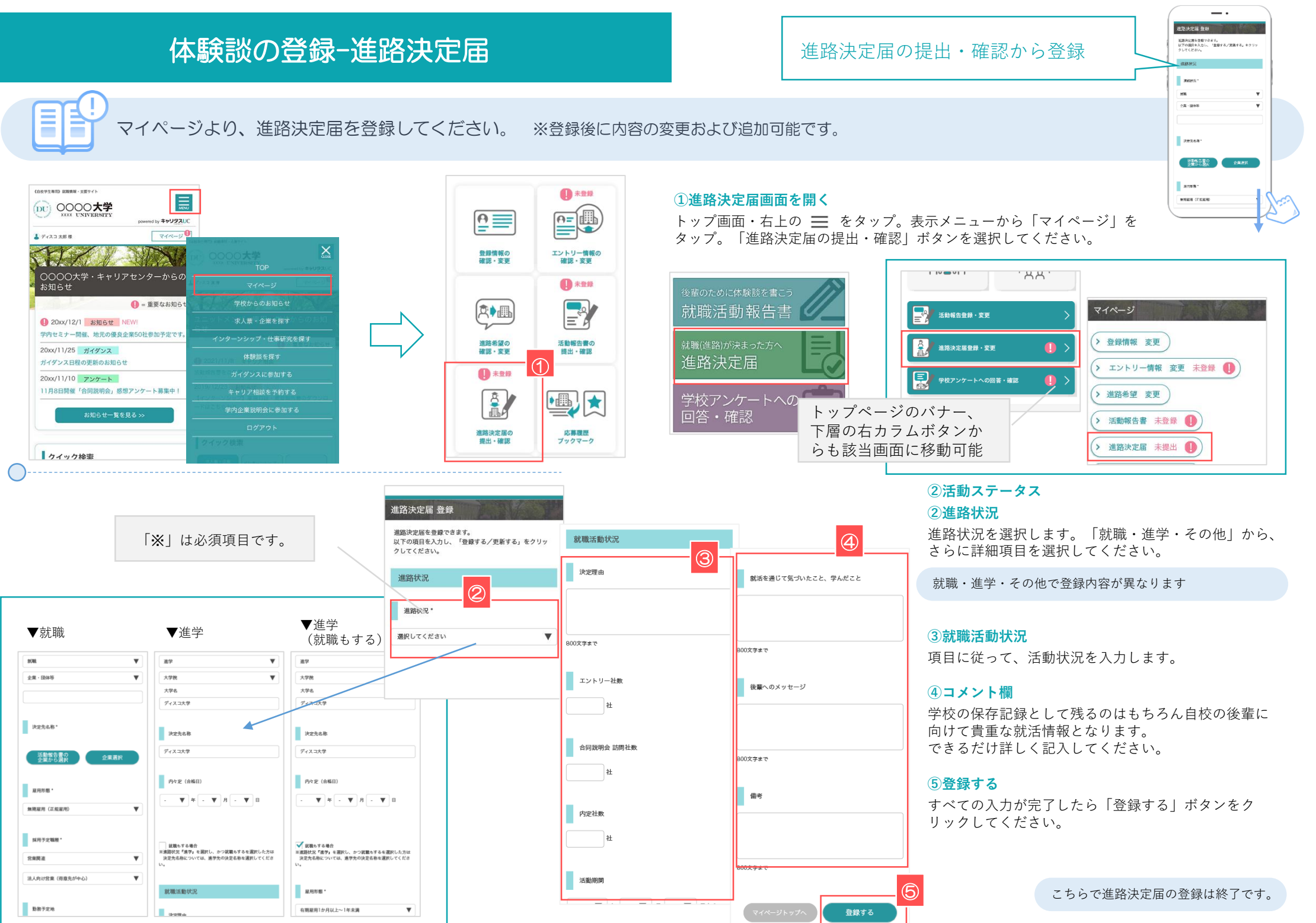

# ガイダンス閲覧・申し込み オンランスト おイダンスー覧から検索・申し込み

(iii) 0000大学

 $m = 4a$ 

タイトルなクリックすると、ガイダンスの詳細な確認する .<br>1980 - Antonio III, matematikalar (h. 1901).<br>1980 - Antonio II, matematikalar (h. 1902). **BOUNDED** >検子したガイダン

 $\mathcal{N}$ 

●■

支付中

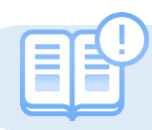

学校のお知らせからガイダンス一覧を表示します。内容を確認してガイダンスの申込み方法を紹介します。

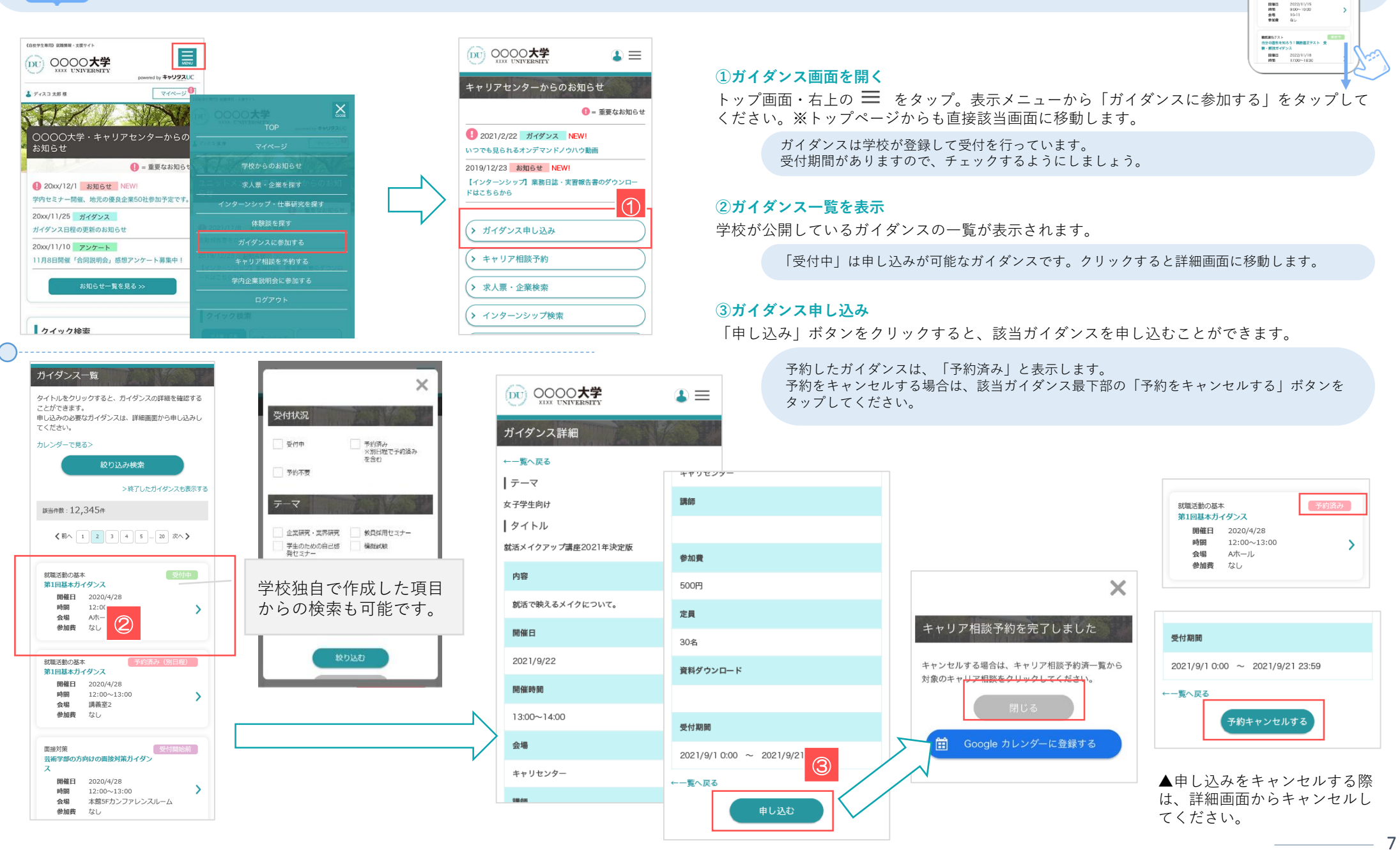

## 求人票を探す-1

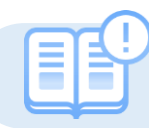

さまざまな検索方法を活用すると、あなたにマッチした企業や求人票を検索できます。

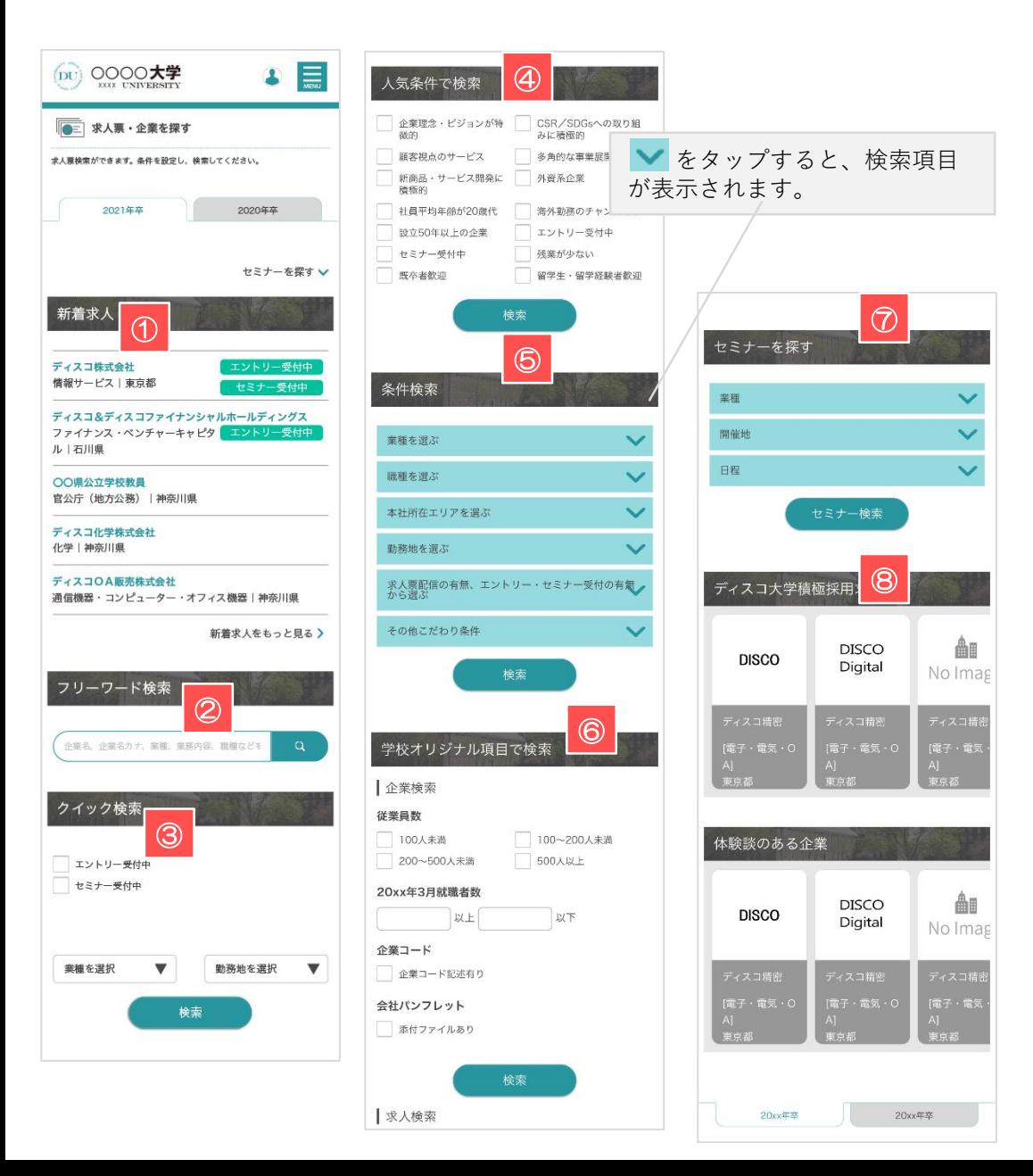

#### **①新着求人**

学校が公開した更新日が新しい求人票をランダムで表示します。

企業名をクリックすると、選択した企業の求人票詳細画面に移動します。

#### **②フリーワード検索**

企業名や業務内容など、検索したい求人や企業に関連するキーワードを入力してください。

テキストエリアに入力し、 をクリックすると検索結果(求人票一覧)画面に移動します。

#### **③クイック検索**

業種や勤務地などを絞り込んで検索します。

エントリーやセミナー情報の検索も簡単です。

#### **④人気条件で検索**

検索項目でも人気の高い条件を明記してあります。 チェックを入れて「検索」ボタンをクリックしてください。

該当する条件にチェックを入れてクリックすると検索結果 (求人票一覧) 画面に移動します。

### **⑤条件検索**

それぞれアプローチの異なる検索条件を用意しています。 チェックを入れて「検索」ボタンをクリックしてください。

単一でも検索可能ですが、複数の条件を選択することで、より絞り込むことが可能です。

#### **⑥学校オリジナル項目で検索**

学校独自で作成した項目からの検索になります。

内容に合わせてチェック・入力し、「検索」ボタンをクリックしてください。

#### **⑦セミナーを探す**

求人票にセミナーが設定されていた場合、セミナー情報から検索することができます。

凝視や日程などを絞り込んで検索することもできます。

#### **⑧おすすめ求人エリア**

あなたにおすすめの求人票をテーマ別にピックアップします。

企業名のブロックを選択すると、該当企業の求人票詳細画面に移動します。

 $\overline{\phantom{a}}$  $\overline{0}$  #AN - 2019

ディスコ&ディスコファイナンシャルホールディングス<br>ファイナンス・ペンチャーキャピタ <mark>- エントリー王付中</mark><br>ル | 本ijija **○○県立立学校教員**<br>官公庁 (地方公表) |神会川県 -<br>ディスコ化学株式会社<br>化学工神の目明 -<br>安長様差 - コンピューター - オフィス語法 | 秒表 | 0

新酒求人

フリーワード検索

 $100000$  $+2 + -14 + 1$ 

## **求人票を探す−2 ネイス おくりょう おくりょう おくりょう おくりょう おくりょう まん票**詳細

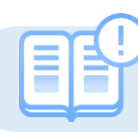

求人票を検索すると、検索結果は各企業単位で表示されます。

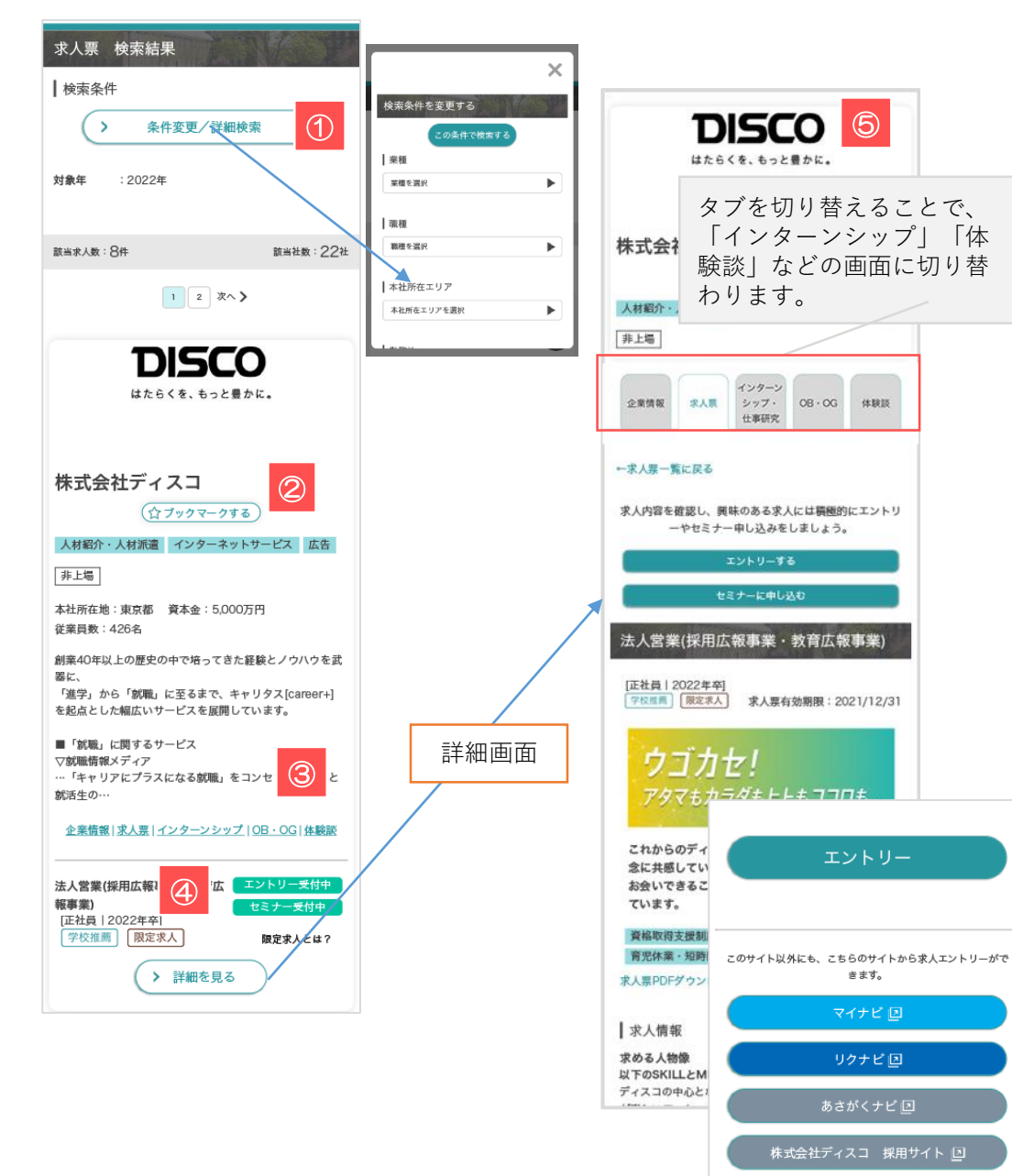

### **①検索条件**

検索した条件にマッチした求人票を表示します。

検索条件を変更する場合は、「>条件変更/詳細検索」をクリックすると、検索条件を再設定で きます。

> プルダウンメニューから要素を選択⇒ 「検索」ボタンをクリックすると検索結果(求人票一覧)画面に移動します。

#### **②ブックマークする**

「☆」マークをクリックすると★マークが黄色に変わり、企業情報をブックマークします。 ブックマーク一覧はマイページで確認・解除などを行うことができます。

#### **③企業情報|求人票|インターンシップ|OB・OG|体験談**

テキストをクリックするとそれぞれ詳細情報画面に移動します。

#### **④表示アイコン**

テキストをクリックするとそれぞれ詳細情報画面に移動します。

- エントリー受付中 エントリー受付期間中の求人です
- セミナー受付期間中の求人です。 セミナー受付中
- 学校で登企業登録する際に学校推薦/ありとした場合に表示されます。 学校推薦
	- 企業が10校以下に限定して配信した求人票に表示されます。

### **⑤求人票詳細**

限定求人

「詳細を見る」ボタンをタップすると、求人票の詳細画面に移動します。 企業情報と求人情報を照らし合わせて、詳しい業務や募集要項などを確認します。

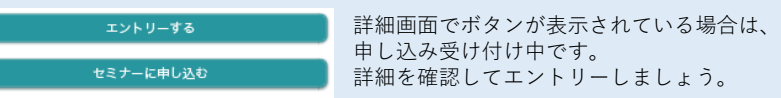

 $\overline{\phantom{a}}$ **DISCO** 

BX、<br>「過学」から「NOM」になるまで、ギャリタス[conem+]<br>を起きとした細広いサービスを正認していさす。  $\equiv \tau_{\rm BH}, \; \epsilon_{\rm H} \tau \epsilon \tau \cdot \epsilon \tau.$ マル端線なメディア<br>-- 「キャリアヒプラスになる獣馬」<br>Nimi の 企業情報に変える

株式会社ディスコ  $(\frac{1}{277777}-976)$ 人材新介·人材新羅 インターネットリービス 広告

法人营案(括用止报事業·教育広<br>報事業)  $\frac{[IHH1202282]}{[HH1202282]}$ 

 $B = 0$ 3社前在後:東京都 東本金: 5,000万円<br>安美林教: 420名 超等40年以上の歴史の中で除って言た経験とノウハウを見

### インターンシップを探す

「インターンシップ・1Day仕事研究を探す」から検索

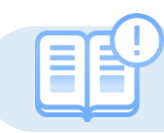

あなたにマッチした企業やインターンシップ情報を検索できます。(画面の構成は求人票と同じです P5~7参照)

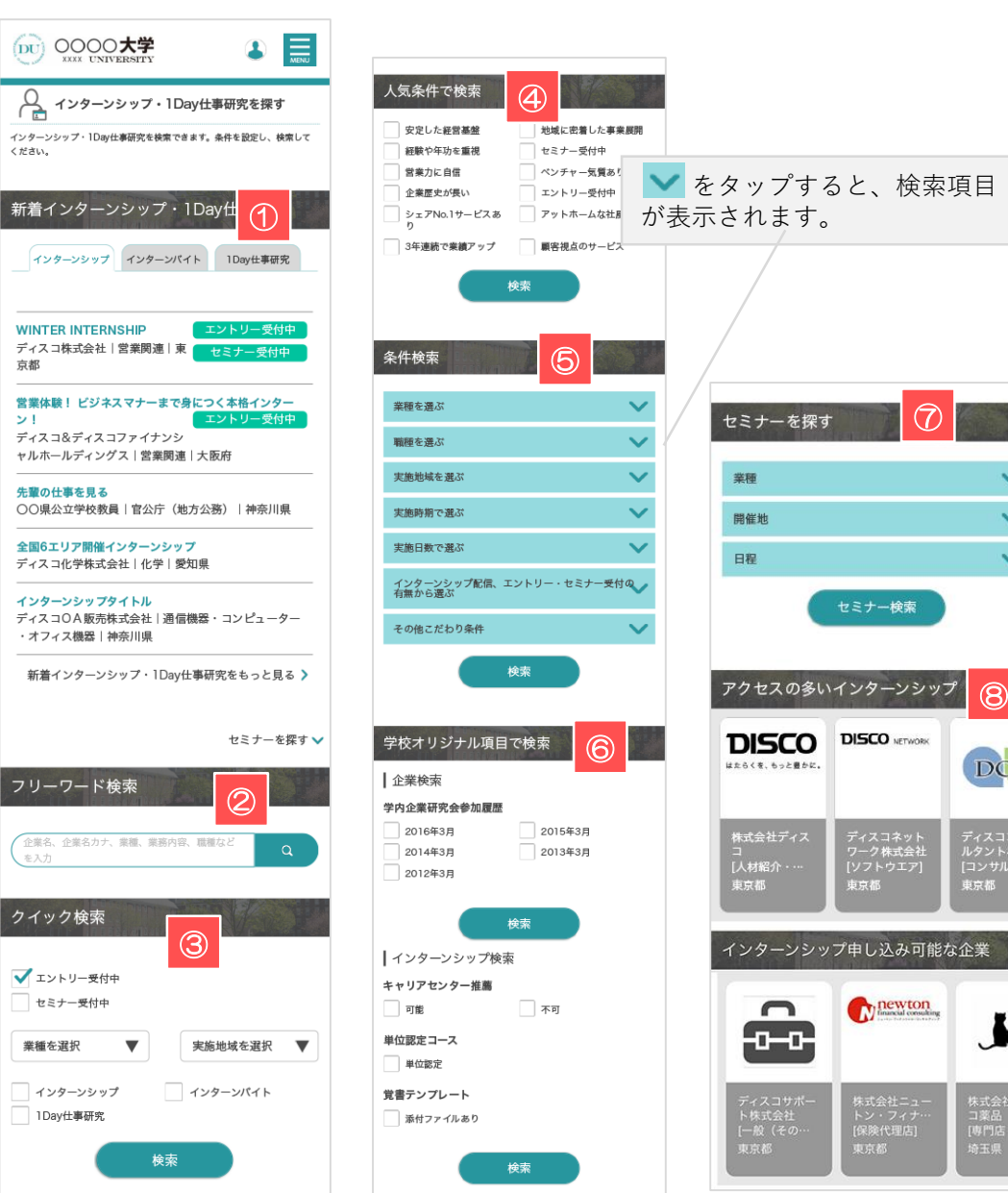

#### **①新着インターンシップ**

学校が公開した更新日が新しいインターンシップ情報をランダムで表示します。

企業名をクリックすると、選択した企業のインターンシップ詳細画面に移動します。

#### **②フリーワード検索**

企業名や業務内容など、検索したい情報に関連するキーワードを入力してください。

テキストエリアに入力し、 ※ 存クリックすると検索結果 (インターンシップ一覧) 画面に 移動します。

#### **③クイック検索**

業種や勤務地などを絞り込んで検索します。

エントリーやセミナー情報の検索も簡単です。

#### **④人気条件で検索**

検索項目でも人気の高い条件を明記してあります。 チェックを入れて「検索」ボタンをクリックしてください。

該当する条件にマッチした検索結果(インターンシップ一覧)画面に移動します。

#### **⑤条件検索**

ĦТ

それぞれアプローチの異なる検索条件を用意しています。 チェックを入れて「検索」ボタンをクリックしてください。

単一でも検索可能ですが、複数の条件を選択することで、より絞り込むことが可能です。

#### **⑥学校オリジナル項目で検索**

学校独自で作成した項目からの検索になります。

内容に合わせてチェック・入力し、「検索」ボタンをクリックしてください。

#### **⑦セミナーを探す**

インターンシップにセミナーが設定されていた場合、セミナー情報から検索することができます。

凝視や日程などを絞り込んで検索することもできます。

### **⑧おすすめインターンシップエリア**

あなたにおすすめのインターンシップをテーマ別にピックアップします。

企業名のブロックを選択すると、該当企業のインターンシップ詳細画面に移動します。

 $\cdot$ O インターンシップ・1Day仕事研究を採

OF-VEST CHE-VIER IDANNIE WINTER INTERNSHIP<br>ディスコ株式会社|営業関連|交 ディ<br><br><br>ャルホールディングス|装薬調理|大脳理 <br>COMARTEEL DAT (822R) | MAN 。<br>2回6エリア開催インターンシップ<br>FremArizentAli Ark Leise インターンシップタイトル<br>ディスコOA動物体式会社|通信機器・コンピュ<br>・オフィス機関|神奈川県 新着インターンシップ·IDavは事故

# 体験談(活動報告書·進路決定届)を探す | 「トップページ」から体験談を探す

Ē ÷

トップページから体験談(活動報告書・進路決定届)を検索する方法を紹介します。

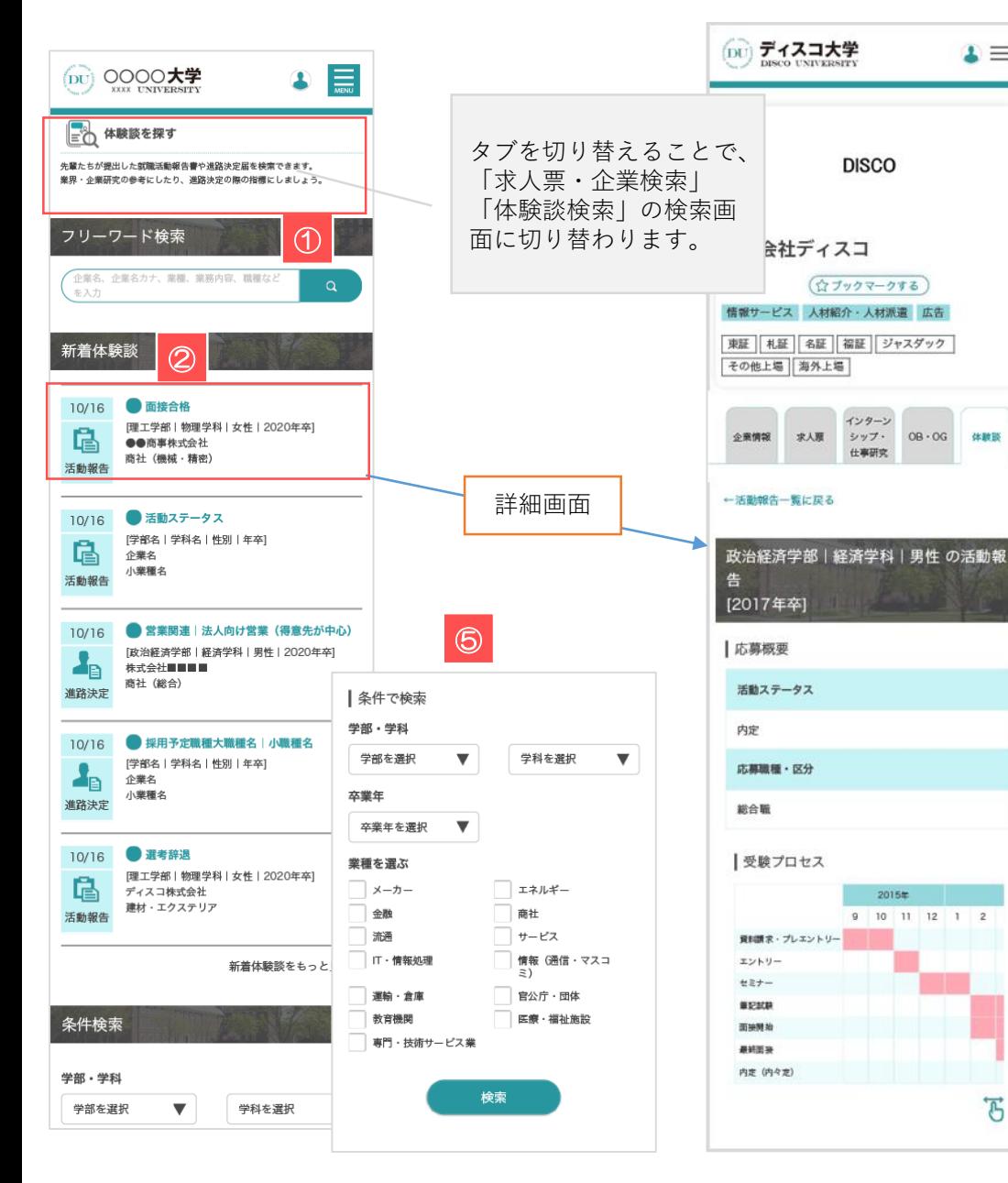

#### **①フリーワード検索**

企業名や業務内容など、検索したい体験談に関連するキーワードを入力してください。

テキストエリアに入力し、 <> をクリックすると検索結果(求人票一覧)画面に移動します。

#### **②新着体験談**

 $\Box$ 

体験部

学校が公開した新着の体験談を表示します。 更新日が新しい情報をランダムで表示します。

企業名を直接クリックすると、選択した体験談の詳細画面に移動します。

### **④条件で検索**

それぞれアプローチの異なる検索条件を用意しています。 チェック・選択をして「検索」ボタンをクリックしてください。

該当する条件にマッチした検索結果(体験談一覧)画面に移動します。

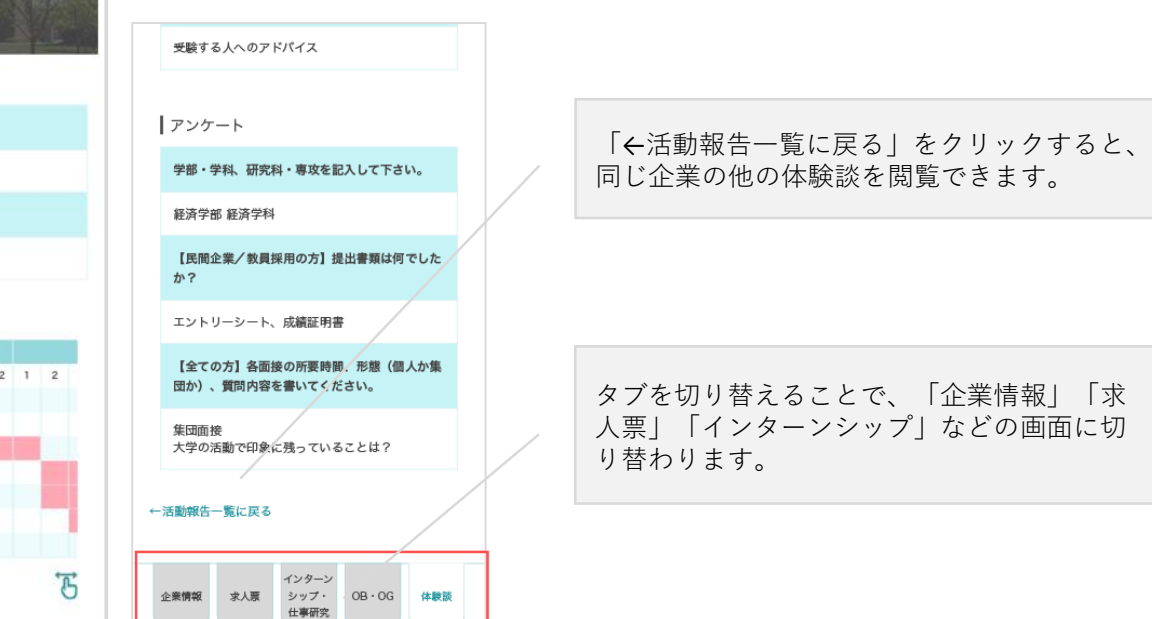

 $\overline{\phantom{a}}$ -<br>- 元美使業 - インターン - 休憩課報告<br>- 企業検索 - シップ検索 - 休憩課報告 体験談を探す(活動議告・進路決定課 |フリーワード検索 (SEL SRLT), SE NRIG. RE Internet

TOTIS | 電話開連 | 法人向け営業 (保険先が中)  $\begin{picture}(120,10) \put(0,0){\line(1,0){155}} \put(0,0){\line(1,0){155}} \put(0,0){\line(1,0){155}} \put(0,0){\line(1,0){155}} \put(0,0){\line(1,0){155}} \put(0,0){\line(1,0){155}} \put(0,0){\line(1,0){155}} \put(0,0){\line(1,0){155}} \put(0,0){\line(1,0){155}} \put(0,0){\line(1,0){155}} \put(0,0){\line(1,0){155}} \put(0,0){\line($ 

# OB·OG情報閲覧·訪問 みちょう インタイム スッセージの送受信を行う

 $\overline{\phantom{a}}$ (iii) ディスコ大学

全室からのメッセー **REEL**  $188$ 

 $>$  even anon  $x$  e-on  $n$ sne: 14e  $(85 - 7 - 3 - 4 - 5 - 35)$ 

登録会の事について

 $\frac{1}{2}$ 

 $\mathbf{r}$ 

 $a/20$ **A** 

m.

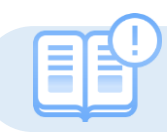

自校のOB・OG情報を見ることができます。また訪問可能な場合は申し込みも可能です。

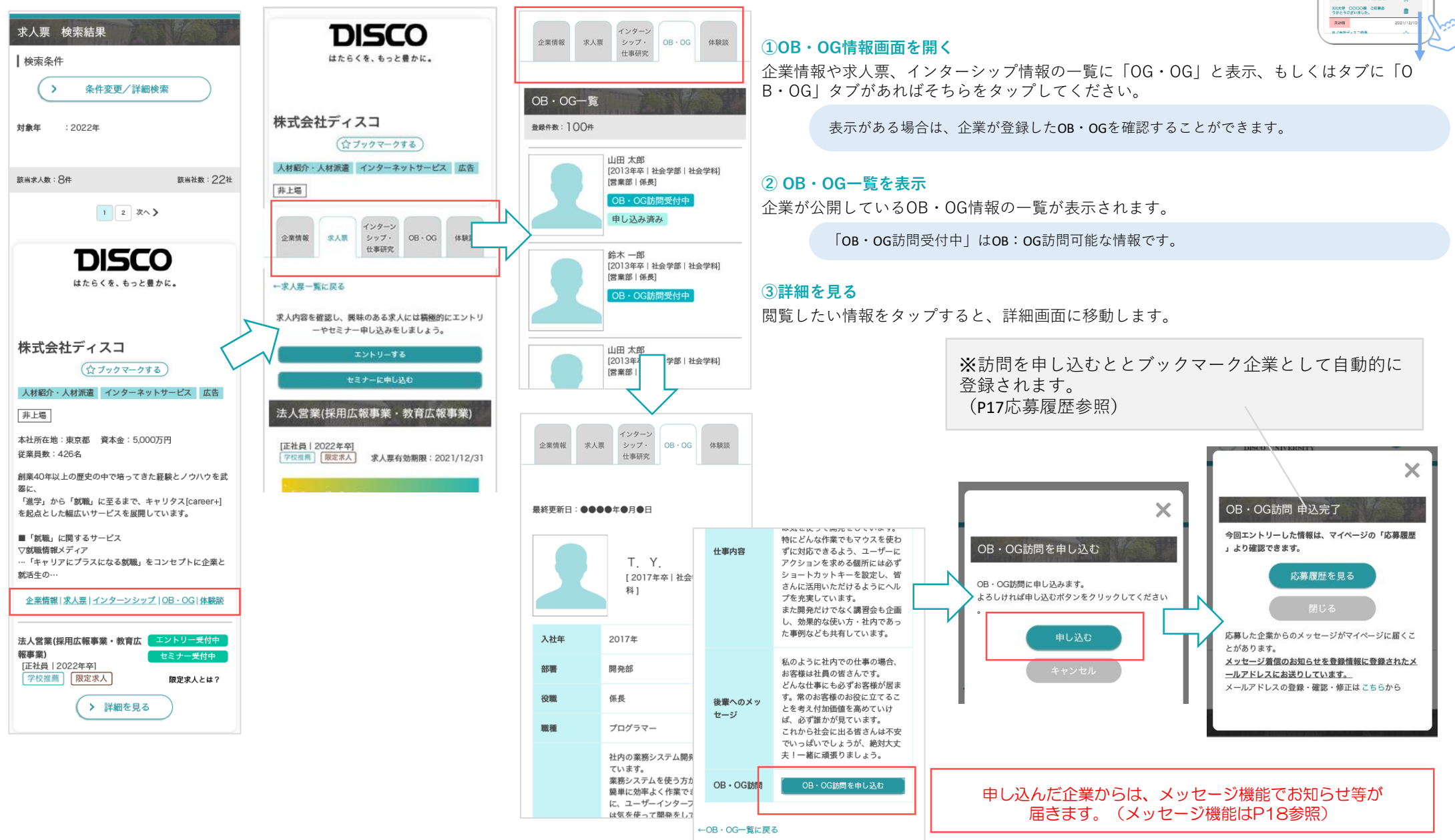

# キャリア相談閲覧·予約 | | キャリア相談カレンダーから検索・申し込み

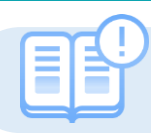

学校のお知らせからキャリア相談予約を表示します。内容を確認してキャリア相談予約の申込み方法を紹介します。

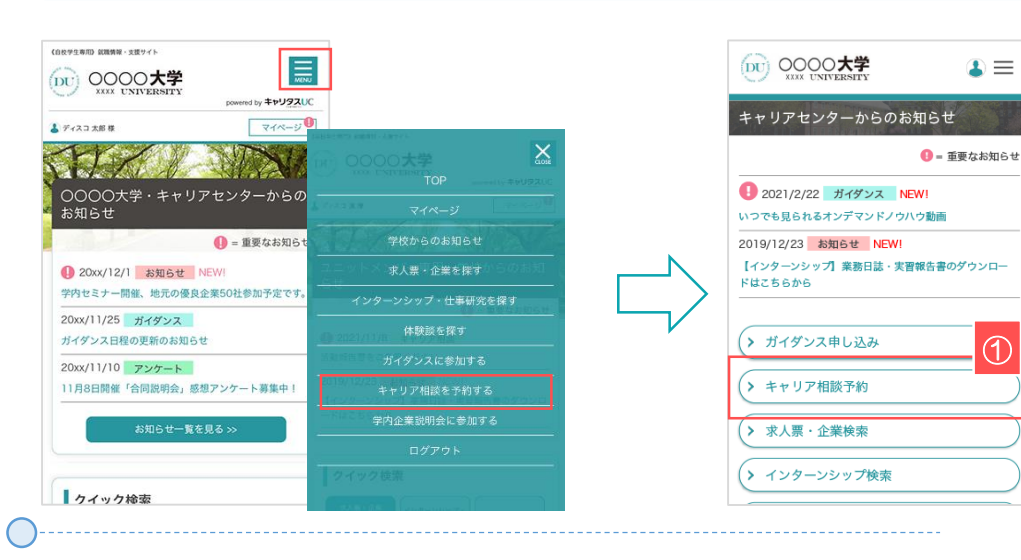

#### **①キャリア相談画面を開く**

トップ画面・右上の をタップ。表示メニューから「キャリア相談を予約する」をタップ。 ※トップページからも直接該当画面に移動します。

> ガイダンスは学校が登録して受付を行っています。 受付期間がありますので、チェックするようにしましょう。

#### **②キャリア相談の受付状況を確認する**

学校が公開しているキャリア相談が表示されます。

「受付中」は予約が可能なキャリア相談です。クリックすると詳細画面に移動します。

### **③キャリア相談を予約する**

「予約する」ボタンをクリックすると、該当のキャリア相談を予約することができます。

予約したキャリア相談は、「予約済み」と表示します。 予約の内容変更やキャンセルは、該当キャリア相談最下部の「予約内容を変更する」「予約 キャンセルする」ボタンをタップしてください。

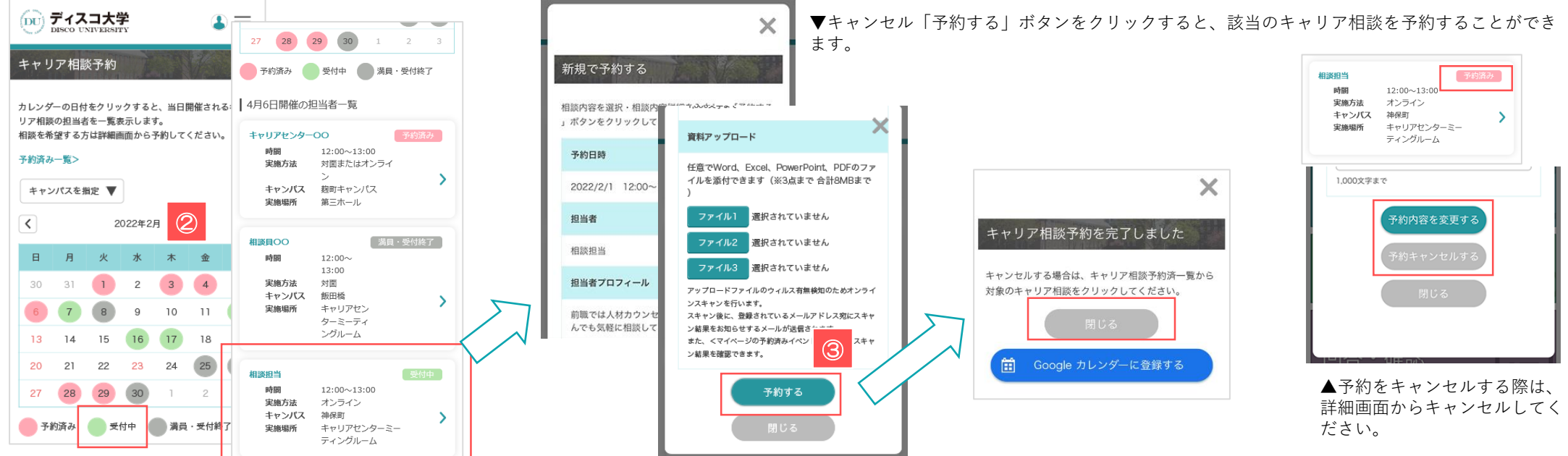

 $\overline{\phantom{a}}$ (ix) 0000大学

カレングーの口付きクリックすると、出口取留されるキ<br>リア和国の知識者を一覧表示します。<br>リア和国のおよさにお知られるとされ、エイルコン

28 29 (30)  $\bullet$  763)  $\bullet$   $\star$  6  $\bullet$  80  $\bullet$  80  $\star$  60 4月6日開催の祖当者一覧

 $\frac{1}{100}$  $1200 - 1300$ 

 $7.0033 - 103$ **RESIDENCE STANDARD**  $0:00$  $(1, 7, 6)$ 

 $\bullet$ 

 $\sqrt{12}$  $26 - 26$ 

## エントリーする-1 コンティング コントリー情報を登録する

 $\cdot$ (iii) 0000大学

● 登録情報の変更 エントリー情報の変更 。<br>エントリー情報の余更ができます。以下より入力の上<br>「暗観する」ポタンをクリックしてください。

 $\Box$  week ー<br>トライ**ア**ルス!  $r_{\text{RSS}}$ 大学  $\mathbf{v}$ 

 $\Box$ rac 8396 V  $-$  708 **BABRS** 

 $\infty$ 

 $\overline{\phantom{a}}$ 

初めてエントリーする際は、エントリーのための情報を登録します。登録済みの場合は、該当項目にその情報が読み込まれます。

### ※こちらで登録した情報は、エントリーする際に企業へ送信されます。誤字・脱字、入力ミスなどに注意してください。

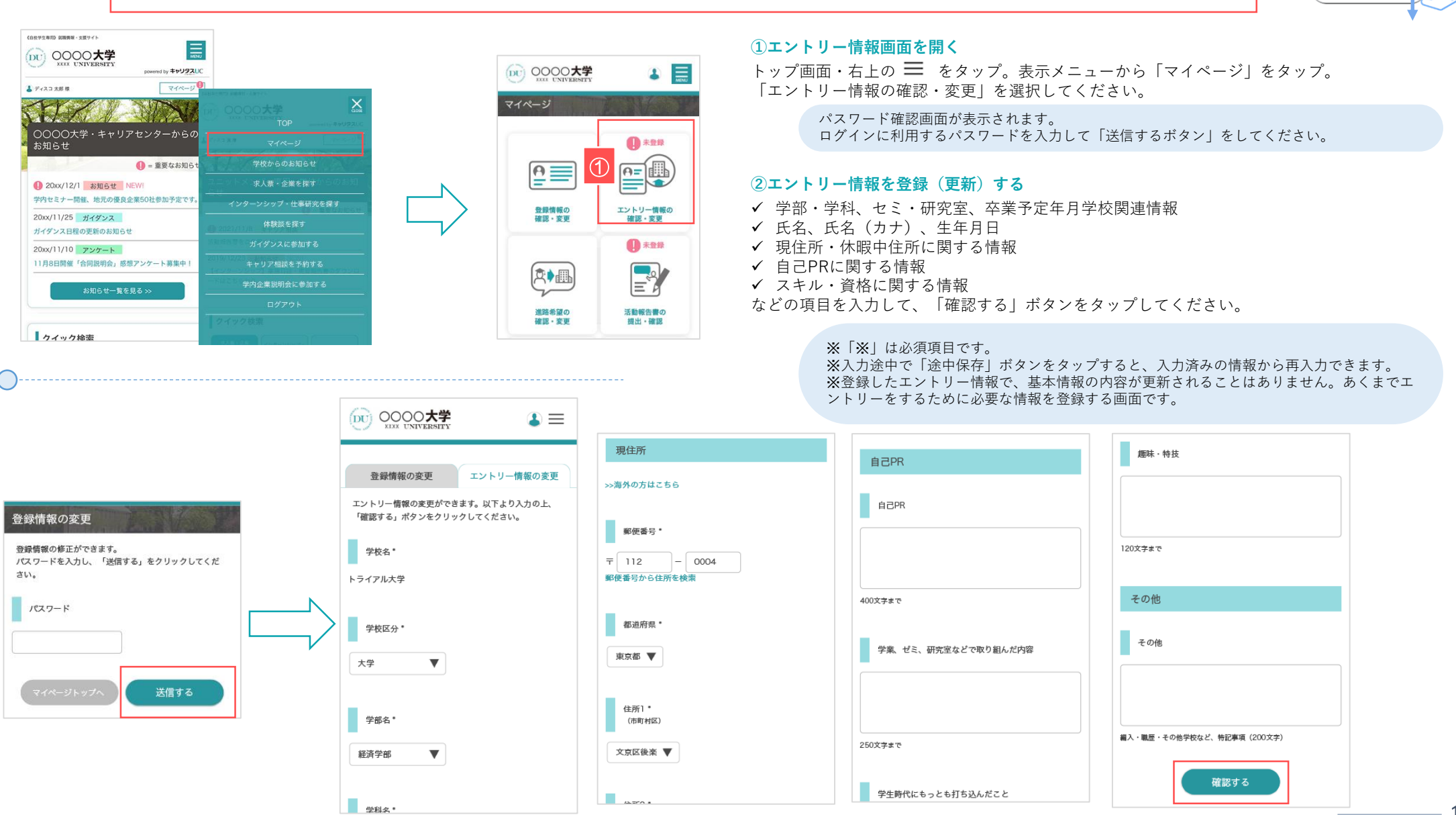

## エントリーする-2 エント コントリーの有無を検索する

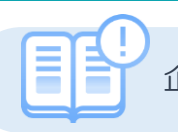

企業がエントリーを受け付けているかどうかは、求人票・企業を探す画面や検索機能などを使って、確認することができます。

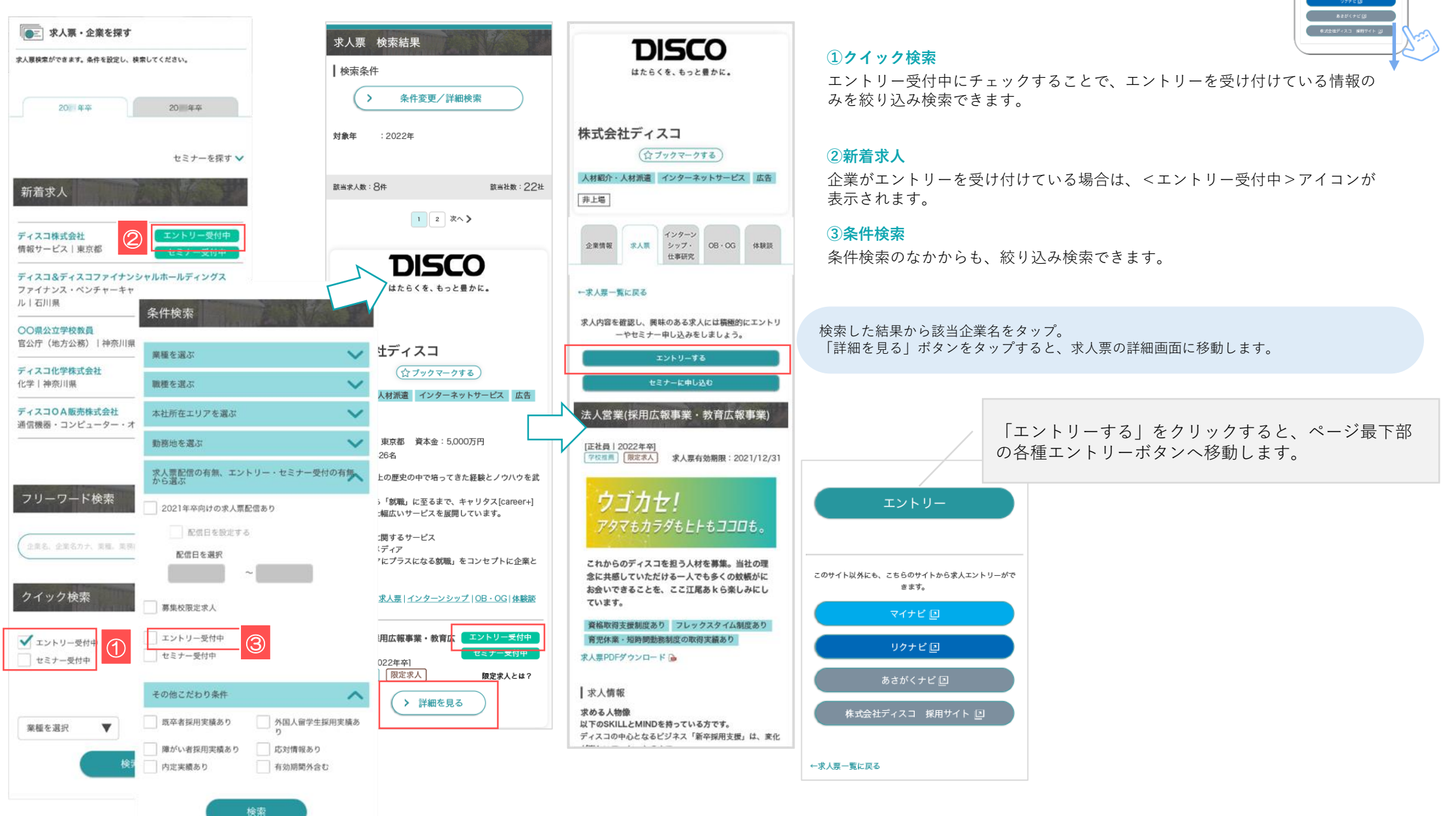

 $\overline{\phantom{a}}$ This you will determine a rest and **WENSDRICKERS** IN **取得基数 男性0名 女性9名**<br>加拿大板 男性12名 女性9名 **RA-ERRORREN REGIST WEBSITE** 

 $\begin{smallmatrix} 0.097 & 0.168 & 0.066 & 0.068 & 0.068 & 0.068 & 0.068 & 0.068 & 0.068 & 0.068 & 0.068 & 0.068 & 0.068 & 0.068 & 0.068 & 0.068 & 0.068 & 0.068 & 0.068 & 0.068 & 0.068 & 0.068 & 0.068 & 0.068 & 0.068 & 0.068 & 0.068 & 0.068 & 0.068 & 0.068 & 0.0$ 

## エントリーする-3 エントリーする

←求人票一覧に戻る

 $\overline{\phantom{a}}$ **INSURA IN WARRANT WAY 2, WHILEY** TENSDAHASO/DASS (S) **取得基数 男性0名 女性0名**<br>加拿大和 男性12名 女性9名 **RA-ERRORREN REGIST WEBSITE** 

このサイト試傷にも、こちらのサイトから求人エントリーがで<br>- まます。

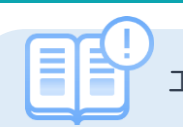

エントリー受付中の求人票・インターンシップ情報にエントリーします。

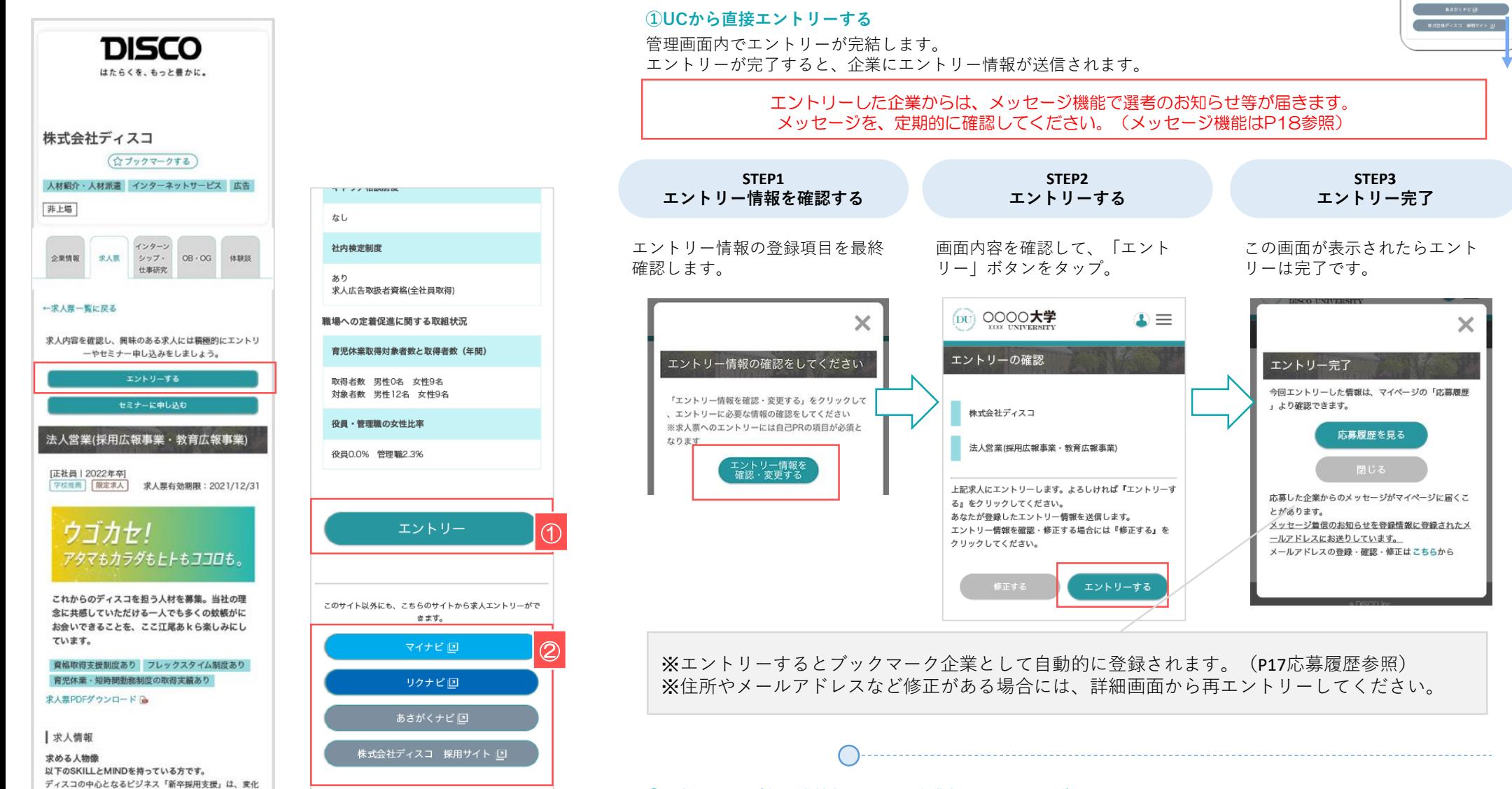

### **②外部リンク(各就職情報サイト・企業採用サイトなど)でエントリー**

表示している各就職情報サイトや企業の採用ホームページにエントリーが可能です。 各サイトのルールに従って、登録・エントリーをしてください。

 $-16$ 

## セミナーを申し込む コントリー マントリーの有無を検索する

 $\overline{\phantom{a}}$ **COL** 

求人票やインターンシップ情報に企業がセミナーを受けている場合の申し込み方法です。

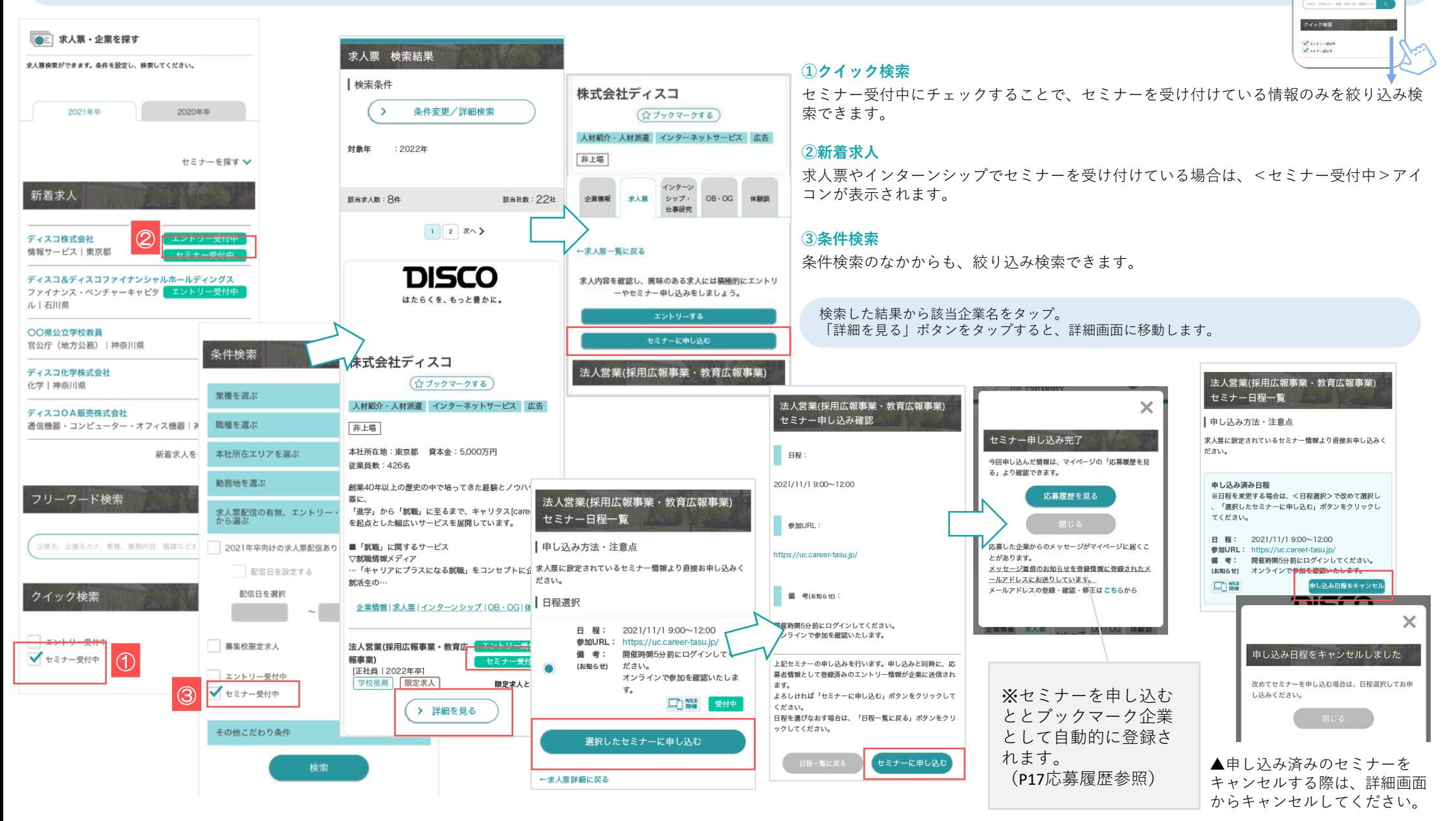

 $\cdot$ 

新酒求人 ディスコ作文会社<br>情報サービス 実現部 \*\*\*\*\*\*\*\* **CORDINARESE**<br>**HOT GENORE ENGINE** ディスコ化学機能<br>化学主体型(体 -<br>ディスコウA<del>M対象式会社</del><br>通常機基・コンピューター・オフィス機器「雑悪用度」 事業またをもっと見る」

フリーワード検索

 $\overline{\phantom{a}}$ (iii) ディスコ大学  $\infty$ 「**応募管理** ションコンティングのマーク マックマークと応募履歴 ブックマーク企業<br>(内容の高) を<br><br>
のは確実はサイトから必要した場合はそれぞれのサイ 求人エントリー 服理 ディスコデジタル株式会社 マイページの「応募履歴・ブックマーク」でエントリーした情報や応募履歴を確認します。 25条日: 2021/8/10<br>【高額保護・専攻不用】営業職・ディレクター第  $\overline{\phantom{a}}$ 株式会社ディスコ石油  $\frac{688}{100}$ COMMONIO DIMMIR-MINEY 株式会社ディスコ・ネット  $\frac{1}{\sqrt{2}}$ ブックマーク企業 (DU) 0000大学 ■未登録 応募目:2021/8/<br>総合戦 広整展開 - ^ 、<br>(応募企業) counter the Emil 1971 of **①応募履歴・ブックマーク画面を開く**  $\mathbf{F}^2$ 肉▲  $27.22788$  $748-$ トップ画面・右上の 三 をタップ。 インターソシップ広幕展歴  $\gg$ すべて | あり | なし 表示メニューから「マイページ」をタップ。 進路希望の 活動報告書の 求人応募履歴 ○○○○大学·キャリアセンターからの 政部、本部 **HRAM . DORT** 「応募履歴・ブックマーク」ボタンを選択してください。  $\frac{1}{4} \times 7 + 80 + 60$ お知らせ ■ 未登録 OB·OG訪問申し込み履歴  $\bigoplus$  = 重要なお知ら すべて | あり | なし 高  $\textcircled{1}$ 求人票・企業を探す 画 斥 20xx/12/1 お知らせ NEW! 受付状况 **DISCO** すべて | インターンシップ受 学内セミナー開催、地元の優良企業50社参加予定です ・ブックマーク企業(応募企業) ンターンシップ・仕事研究を探す | セミナー受付中 | OB · OC 20xx/11/25 ガイダンス 309835完成 大震颤器 ・応募履歴 ガイダンス日程の更新のお知らせ 提出·確認 ブックマーク 求人エントリー ガイダンスに参加する タブ切り変えで確認できます。  $20x^{11/10}$   $7y^{+} - b$ ■ 未回答有 **A 未読有** 求人セミナー受付中 11月8日開催「合同説明会」感想アンケート募集中! -<br>インターンシップ受付中 E お知らせ一覧を見る > インターンシップセミナー ◎  $\leftarrow$ OB·OG訪問受付中 学校アンケートへの 企業からの ディスコデジタル株式会社 ■クイック検索 回答·確認 メッセージ 情報サービス **ブックマーク企業(応募企業) 応募履歴 予約済みイベント** 提出·確認 ブックマーク ブックマークした企 ○ ディスコ大学 エントリーした企業の一覧を表示します。  $\mathbf{I} \equiv$ ブックマーク企業 応募履歴 4 未回答有 ■未読有 業およびエントリー (応募企業) タップすることで詳細画面に移動します。 ⊪? 受付状況を一覧で確 E) ブックマーク企業 内草属麻 € 認することができま  $\stackrel{\textstyle\phantom{1}}{\sim}$ 予約済みイベント一覧 インターンシップ応募履歴 (広告へ当) インターンシップセミナー 申し込み履 すべて | あり | なし す。 学校アンケートへの インターンシップ エントリー履歴 企業からの 求人応募履歴 メッセージ カレンダーの日付をクリックすると、当日の予約済みイベ 各就職情報サイトから応募した場合はそれぞれのサイト すべて | あり | な| ントの一覧を表示します。 でご確認ください。 株式会社ディスコマート ディスコ商事株式会社 OB·OG訪問申し込み履歴  $\sqrt{2}$ 2022年3月  $\sqrt{ }$ 各項目で絞り込 すべて | あり | な| 応募日: 2021/8/10<br>パイヤーの日常を体験する! IDAY仕事研究 求人エントリー 履歴 応募日: 2021/8/9 ルーロ : 2021/073<br>パイヤーの日常を体験する!1DAY仕事研究 日 月 火 水 木 金 土 受付状况 み表示も可能 日 程: 2019/12/03 10:30~12:00 すべて | インターンシップ受付中 | まんエントリー受付中 2019/12/03 10:30~1<br>東京都文京区後楽2-5-1<br>東京XXXXビル4階  $\overline{c}$  $\mathbf{1}$  $\overline{a}$  $\overline{4}$ **世 所**:<br>会場名: 株式会社ディスコ不動産 ディスコデジタル株式会社  $9, mB$ 予約済み  $\mathbf{g}$  $10$  $11$ イベント 応募日: 2021/8/9<br>2月開催インターンI 組みばらして設計開発丸解りIも 14 15 16  $17$ 18 19  $12<sup>1</sup>$ 応募日: 2021/8/10 のづくりを知るインターン 株式会社ディスコ不動産 「業務知識・東攻不開】堂業職・ディレクター職  $\bullet$ =エントリー済み  $20<sup>o</sup>$ 21 22 23 24 25 26 OB · OG訪問 申し込み履歴 求人セミナー 申し込み履歴 キャリア相談やガイダ 27 28 29 30 1 2 3 株式会社ディスコ ンスなど、予約したイ 株式会社ディスコ石油 予約済みイベントあり チェックマーク= 株式会社ディスコ **DISCO** 申し込み日: 2021/8/10<br>山田 太郎 ベントをカレンダー形 応募日: 2021/8/9 エントリー済み ■ 百日 - 2021/8/9 |2022年3月15日の予定 式で確認することがで 総合職 10:00 ガイダンス きます。ディスコ証券株式会社 一 一 二 第1回転職ガスダンス **EDXXXX** E'L-485  $9.988$ 10:00 学内企業説明会 求人セミナー受付中 **中し込み日: 2021/8/5** 株式会社ディスコ・ネット 山田 次郎 西鹿児島商工会 合同企業説明: ンターンシップ受付中 株式会社ディスコ不動産 11:20 学内企業設計会 ターソシップヤミナー ディスコ証券株式会社 ディスコ株式会社-西鹿児島商工会 合同企業説明会 応募日: 2021/8/ OB·OG訪問受付中 応募日:2021/6/9<br>【業務知識・専攻不問】営業職・ディレクター職<br>日 程: 2019/12/03 10:30〜12:00<br>参加URL: https://job.camer-12:20 学内企業説明会 ディスコケア株式会社-西鹿児島商工会 合同企業説明会 ディスコデジタル株式会社

### 企業からのメッセージ スポット インディージャット トラック・サージの送受信を行う

(iii) ディスコ大学

全室からのメッセー 受賞トレイ 武徳的み

 $>$  even anon  $x$  e-on  $nsnn:14n$  $(85 - 7 - 3 - 4 - 5 - 35)$ 

*BRAZECTIVE* 

 $\mathbf{r}$ 

 $-48.85$ 

 $a/20$ **A** 

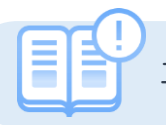

### エントリーした企業と管理画面上でメッセージのやりとりができます。

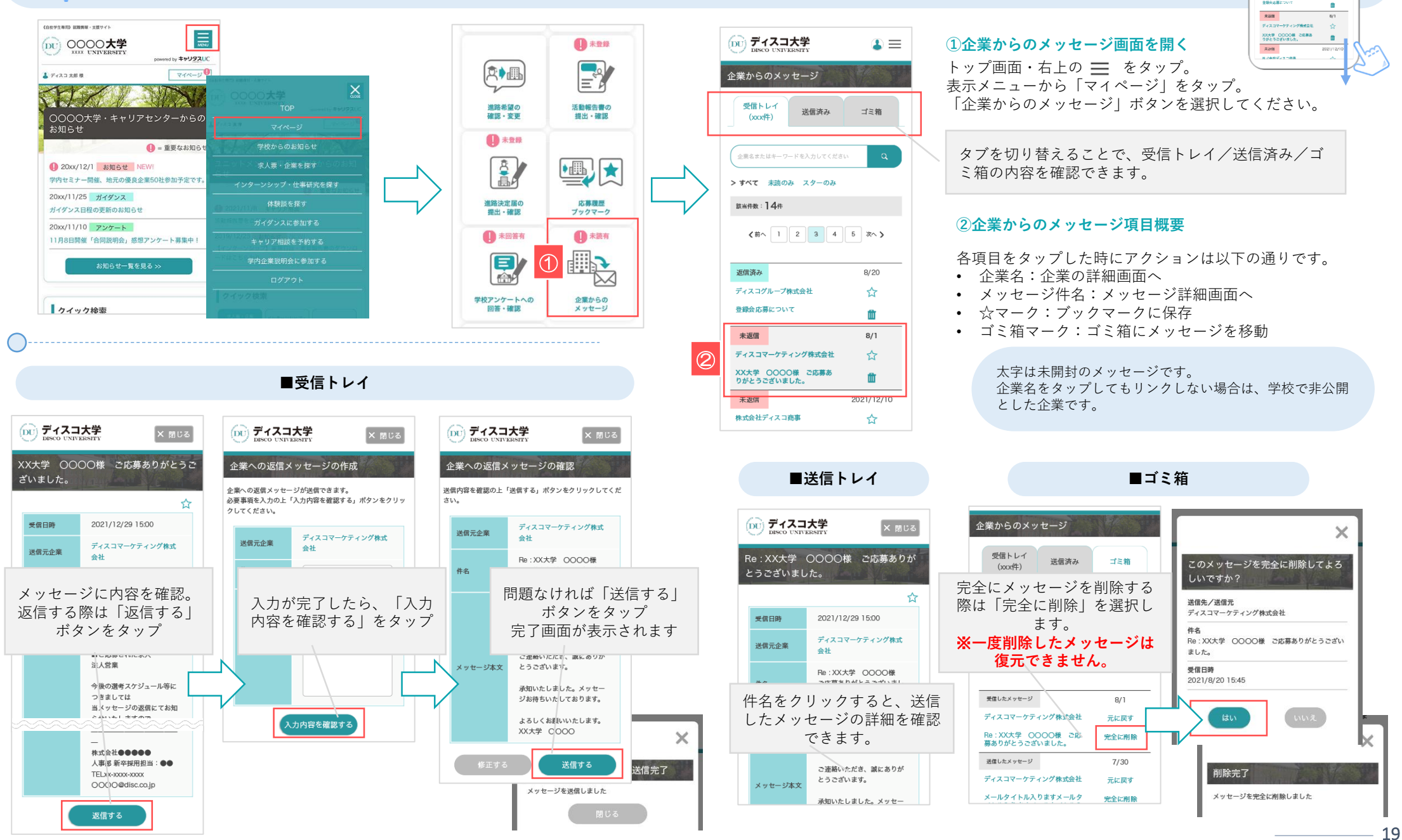